## **Modul: Penilaian**

Untuk mengerjakan latihan di bagian ini, silakan menggunakan data milik Anda sendiri. Anda membutuhkan:

- sebuah dataset vektor berupa point of interests yang memiliki kategori yang beragam
- sebuah dataset vektor jalan
- sebuah dataset vektor berupa polygon penggunaan lahan (menggunakan batas properti)
- sebuah data citra, misalnya foto udara
- DEM, yang dapat diunduh melalui url ini<sup>1</sup> jika Anda tidak memilikinya.

# **13.1 Membuat sebuah peta dasar**

Sebelum melakukan analisis data, Anda akan memerlukan peta dasar, yang akan memberikan konteks pada hasil analisis Anda.

### **13.1.1 Menambahkan layer titik**

• Terlebih dahulu tambahkan layer titik. Berdasarkan tingkatan yang Anda tempuh dalam pelatihan, lakukan sesuai dengan apa yang tercantum di bawah ini:

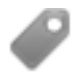

- Berilah label yang unik pada titik-titik, , misalnya nama tempat. Gunakan huruf kecil dan pastikan label tidak mencolok. Informasi ini harus tersedia, tetapi tidak harus merupakan fitur utama dari peta.
- Selanjutnya, klasifikasikan titik-titik tersebut ke dalam warna yang berbeda berdasarkan kategori tertentu. Misalnya, kategori "tujuan wisata", "kantor polisi", dan "pusat kota".

<sup>1</sup>http://srtm.csi.cgiar.org/

- Lakukan hal yang sama seperti pada bagian .
- Selain itu, klasifikasikan ukuran titik demi kepentingan: semakin signifikan sebuah fitur, semakin besar ukuran titik. Namun demikian, ukuran titik jangan melebihi 2.0. Namun, jangan melebihi ukuran titik 2.00.
- Untuk fitur yang tidak terletak pada satu titik (misalnya, provinsi / nama daerah, atau nama kota pada skala besar), tidak perlu dilakukan perubahan sama sekali.

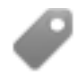

- Jangan pernah menggunakan simbol titik untuk melambangkan layer. Sebaliknya, gunakan label yang terpusat di atas titik; simbol titik seharusnya tidak memiliki ukuran.
- Selanjutnya, gunakan *Data defined settings* untuk menentukan jenis label tepat.
- Tambahkan kolom sesuai dengan data atribut jika diperlukan. Ketika melakukan hal tersebut, jangan membuat data fiktif , gunakan *Field Calculator* untuk mengisi kolom baru, berdasarkan nilai-nilai yang ada sesuai dalam dataset.

### **13.1.2 Menambahkan layer garis**

• Tambahkan layer jalan dan ubah simbologinya. Jangan memberi label pada fitur jalan.

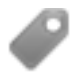

• Ubah simbologi jalan menjadi warna yang cerah dan garis yang lebar. Buatlah simbologi tersebut agak transparan.

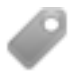

- Buat simbol dengan simbol layer ganda. Simbol diusahakan agar terlihat seperti jalan sebenarnya. Anda dapat menggunakan simbol sederhana untuk layer tersebut; misalnya, garis hitam dengan garis putih tipis solid di tengahnya. Jangan menggunakan simbol yang terlalu bervariasi supaya peta yang dihasilkan tidak terlihat terlalu ramai.
- Jika dataset Anda memiliki kepadatan jalan yang tinggi pada skala yang ingin ditampilkan pada peta, Anda harus menggunakan dua layer jalan : simbol jalan yang lengkap, dan simbol sederhana pada skala yang lebih kecil. (Gunakan skala berbasis visibilitas untuk membuat dataset Anda beralih pada skala yang sesuai.)

• Semua simbol harus memiliki simbol layer yang beragam. Gunakan variasi simbol untuk membuat dataset Anda ditampilkan dengan benar.

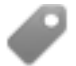

- Lakukan hal yang sama seperti pada bagian di atas.
- Selain itu, jalan harus diklasifikasikan. Ketika menggunakan simbol yang realistik seperti jalan sebenarnya, setiap jenis jalan harus memiliki simbol yang sesuai, misalnya, jalan raya disimbolkan dengan dua jalur di kedua arahnya.

#### **13.1.3 Menambahkan layer poligon**

• Tambahkan layer penggunaan lahan dan ubah simbologinya.

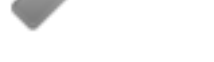

• Klasifikasikan layer sesuai dengan penggunaan lahan. Gunakan warna yang solid.

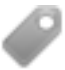

• Klasifikasikan layer sesuai dengan penggunaan lahan. Jika memungkinkan, gunakan simbol layer, jenis simbol yang berbeda, , dan sebagainya. Pastikan hasilnya tampak lembut dan seragam. Perlu diingat bahwa ini akan menjadi bagian dari backdrop!

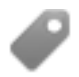

• Gunakan pengaturan klasifikasi untuk mengklasifikasipenggunaan lahan secara umum, seperti "perkotaan", "pedesaan", "cagar alam", dan sebagainya.

### **13.1.4 Membuat raster backdrop**

• Buatlah sebuah hillshading dari DEM, dan gunakan sebagai sebuah overlay untuk foto udara atau DEM terklasifikasi itu sendiri. Anda juga bisa menggunakan plugin *Relief* (seperti yang disajikan dalam latihan tentang plugin).

### **13.1.5 Menyelesaikan peta dasar**

• Menggunakan sumber data yang digunakan di latihan ini, buatlah peta dasar menggunakan beberapa atau semua layer. Peta ini harus meliputi semua informasi dasar yang dibutuhkan untuk mengarahkan pengguna, serta secara visual terpadu / "sederhana".

## **13.2 Menganalisis data**

- Anda sedang mencari properti yang memenuhi kriteria tertentu.
- Anda dapat memutuskan pada kriteria Anda sendiri, yang harus Anda dokumentasikan.
- Ada beberapa panduan untuk kriteria berikut:
	- properti yang dicari harus terletak suatu jenis penggunaan lahan
	- properti yang dicari harus berada dalam jarak tertentu dari jalan, atau dilewati oleh jalan
	- properti yang dicari harus berada dalam jarak tertentu dari beberapa lokasi tertentu, misalnya rumah sakit.

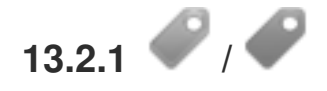

• Sertakan analisis raster dalam hasil Anda. Pertimbangkan paling sedikit satu atribut yang diturunkan dari raster, seperti aspek atau lereng.

# **13.3 Peta Akhir**

- Gunakan *Map Composer* untuk membuat peta akhir, yang menampilkan juga hasil analisis Anda.
- Sertakan peta ini dalam dokumen bersama dengan kriteria yang Anda dokumentasikan. Jika peta menjadi terlalu ramai secara visual karena adanya layer-layer yang ditambahkan, hapus layer yang Anda rasa kurang diperlukan.
- Peta Anda harus menyertakan judul dan legenda.